## **การดูเวลาการใช้งานโปรแกรม CLT**

- 1. เข้าบทเรียนที่ต้องการดูเวลา เช่น Warm-up
- 2. คลิกเมาส์ขวา เลือก "พิมพ์แผนภาพอัจฉริยะ" ที่ชื่อบทเรียน (บนสุด)

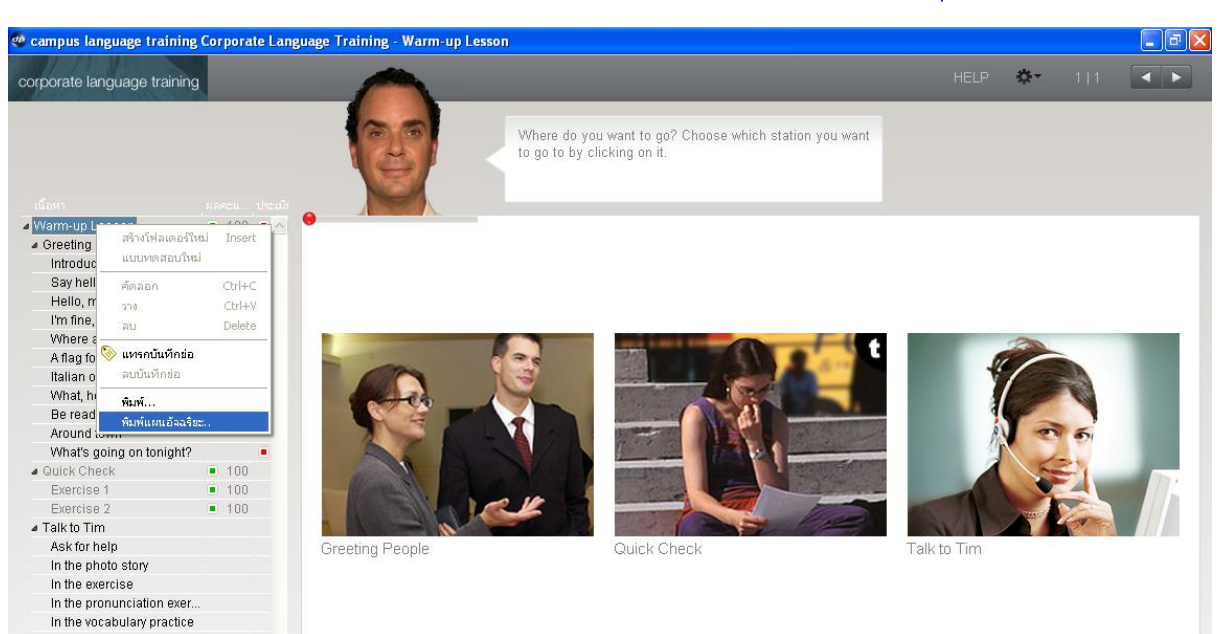

## 3. เลือก

กรณีปริ๊นออกกระดาษ เลือกชื่อเครื่องพิมพ์

## กรณีต้องการบันทึกเป็นไฟล์ เลือก Adobe PDF

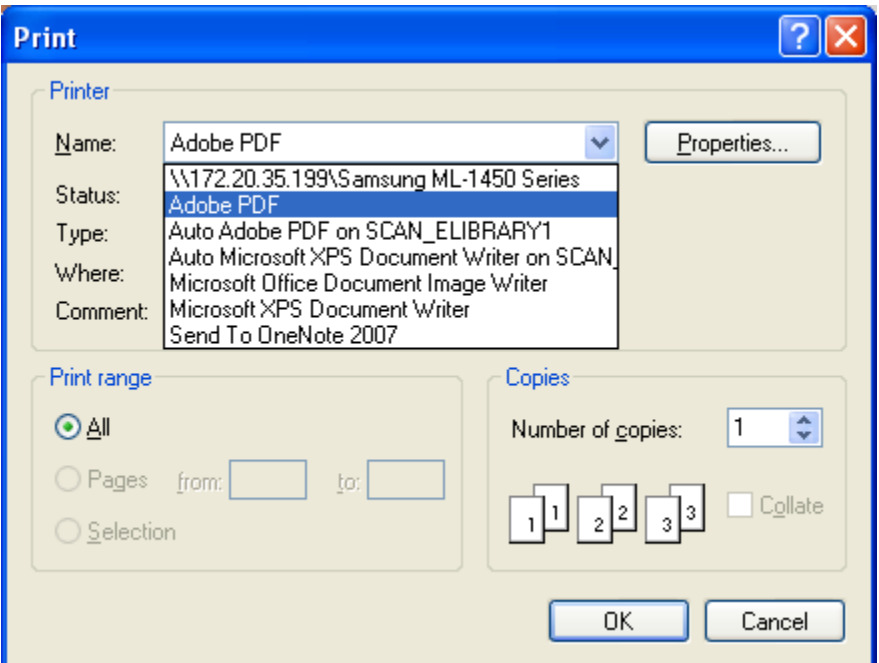

ตัวอย่าง การบันทึกเป็นไฟล์ เลือก Adobe PDF

- **สีแดง** คือ เวลารวมทั้งหมด ของ Warm-up โดยรวมหัวข้อย่อยมาหมดแล้ว
- **สีฟ้า** คือ เวลารวมของหัวข้อต่าง ๆ และมีแยกออกเป็นย่อย ๆ ภายใต้หัวข้อีกที

เช่น เวลารวม

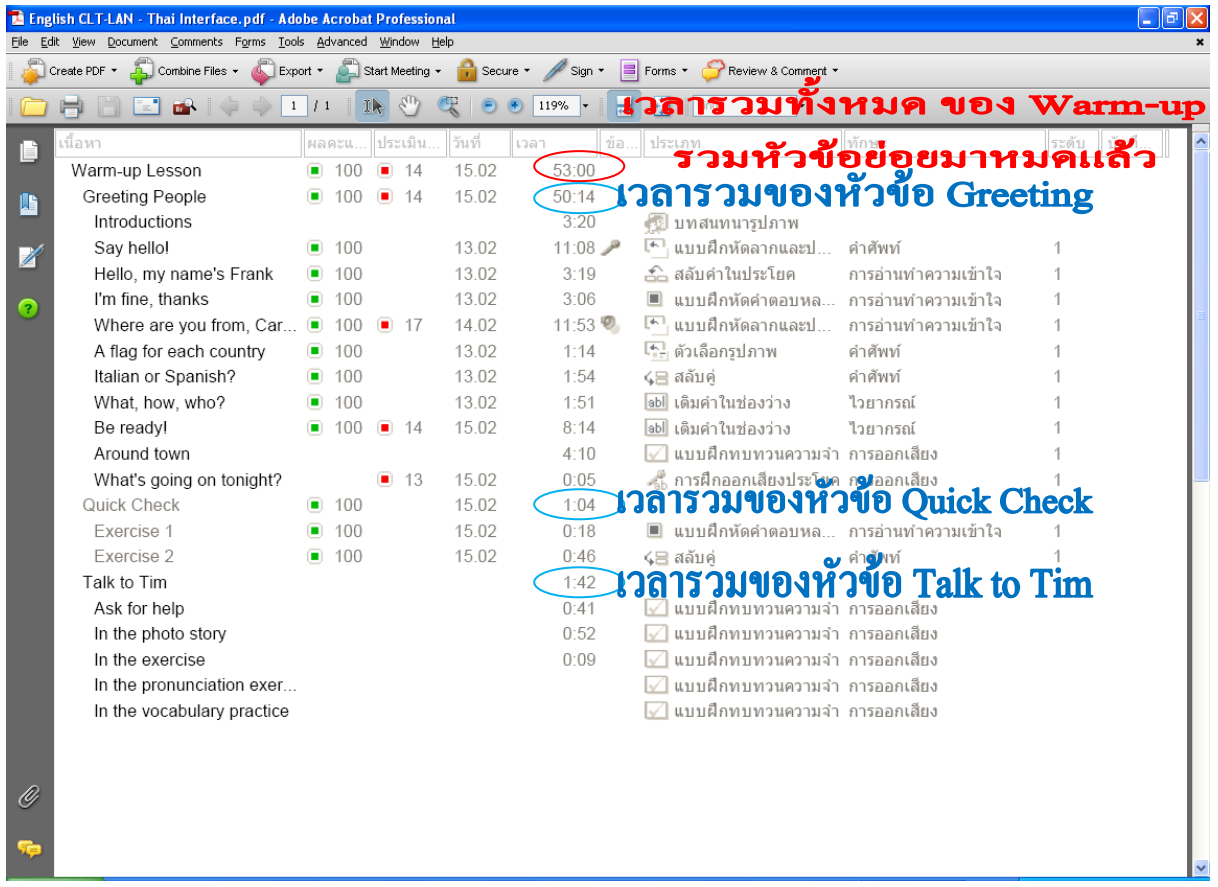